## *PFN-2000* 系列模組 快速安裝指南

本「快速安裝指南」提供 PFN-2000 安裝入門所需資訊, 如需更詳細的安裝及使用 說明,請參閱更完整的使用手冊。

## 產品內容

除了本「快速安裝指南」外,此產品內容還包括以下配件:

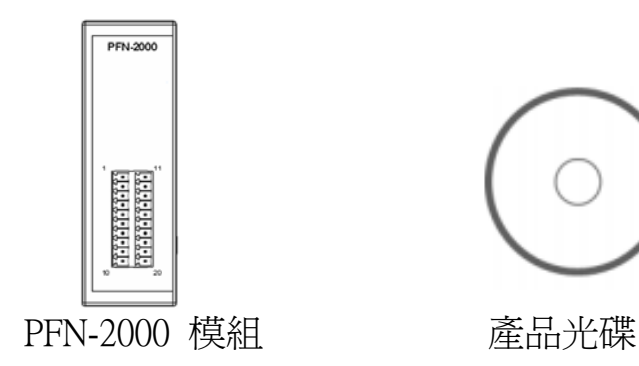

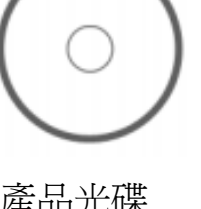

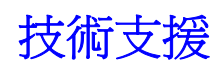

### PFN-2000 使用手冊

CD: \fieldbus\_cd\profinet\remote io\pfn-2000\manual\ ftp://ftp.icpdas.com/pub/cd/fieldbus\_cd/profinet/remote%20io/pfn-2000/manual/

#### PROFINET 網頁

[http://www.icpdas.com/products/Industrial/profibus/profinet\\_intro.htm](http://www.icpdas.com/products/Industrial/profibus/profinet_intro.htm)

## 讓我們開始吧

此處採用 Siemens S7-1200 PLC、PFN-2000 模組及一台 PC,建構一個 PROFINET IO 通訊網路的範例,PC 上的軟體採用 Siemens Step 7 V11 (TIA PORTAL)。

1 連接電腦、PLC、網路及電源

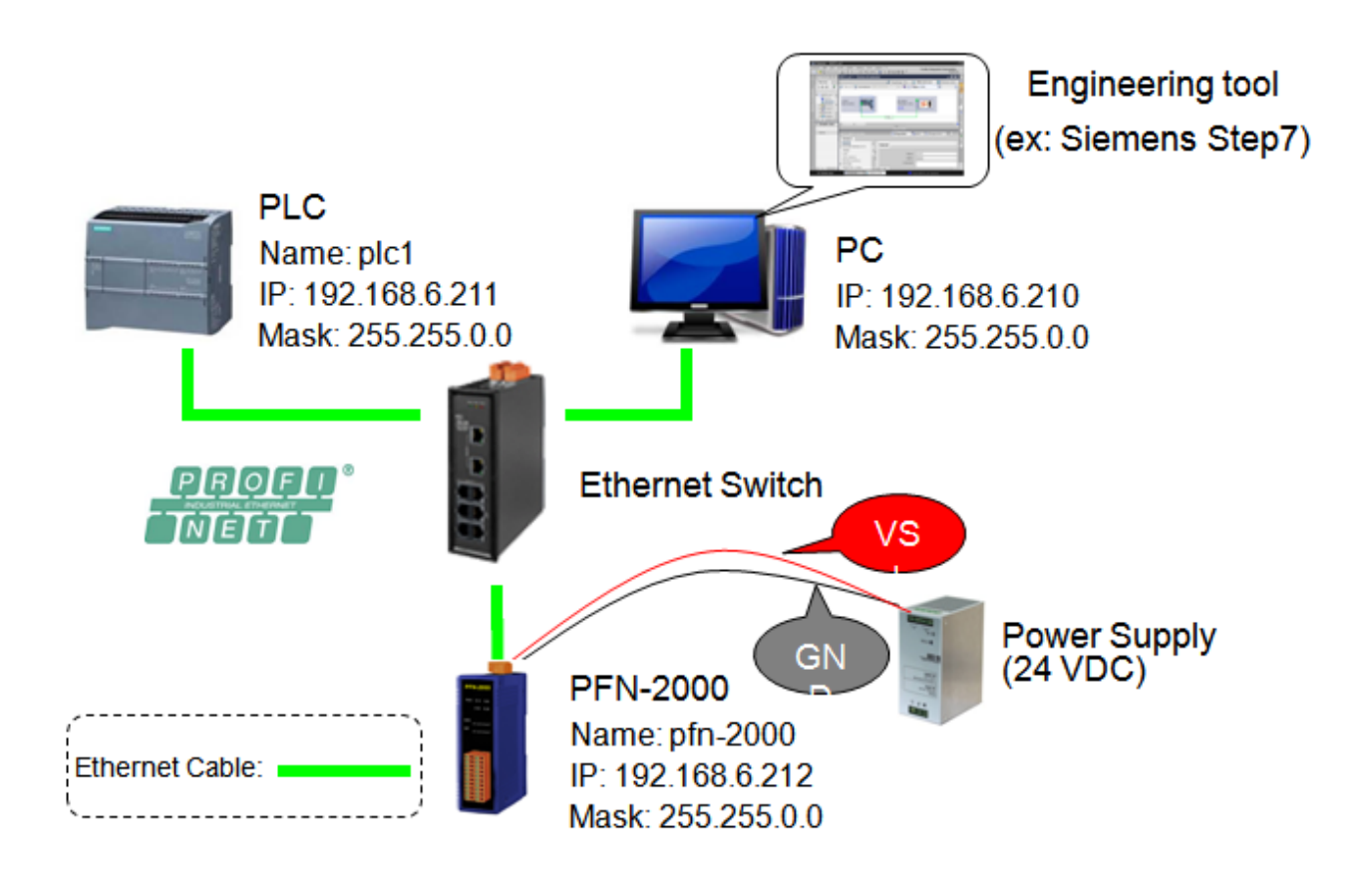

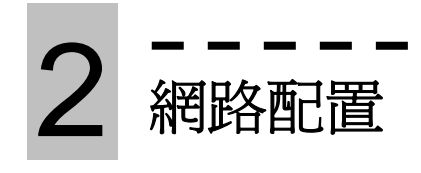

在這個範例中,請參考下列配置來設定網路。

 $PC \Rightarrow$ IP: 192.168.6.210 Mask: 255.255.0.0  $PFN-2000 = >$ Device name: pfn-2000 IP: 192.168.6.212 Mask: 255.255.0.0  $PLC \Rightarrow$ Device name: plc1 IP: 192.168.6.211 Mask: 255.255.0.0

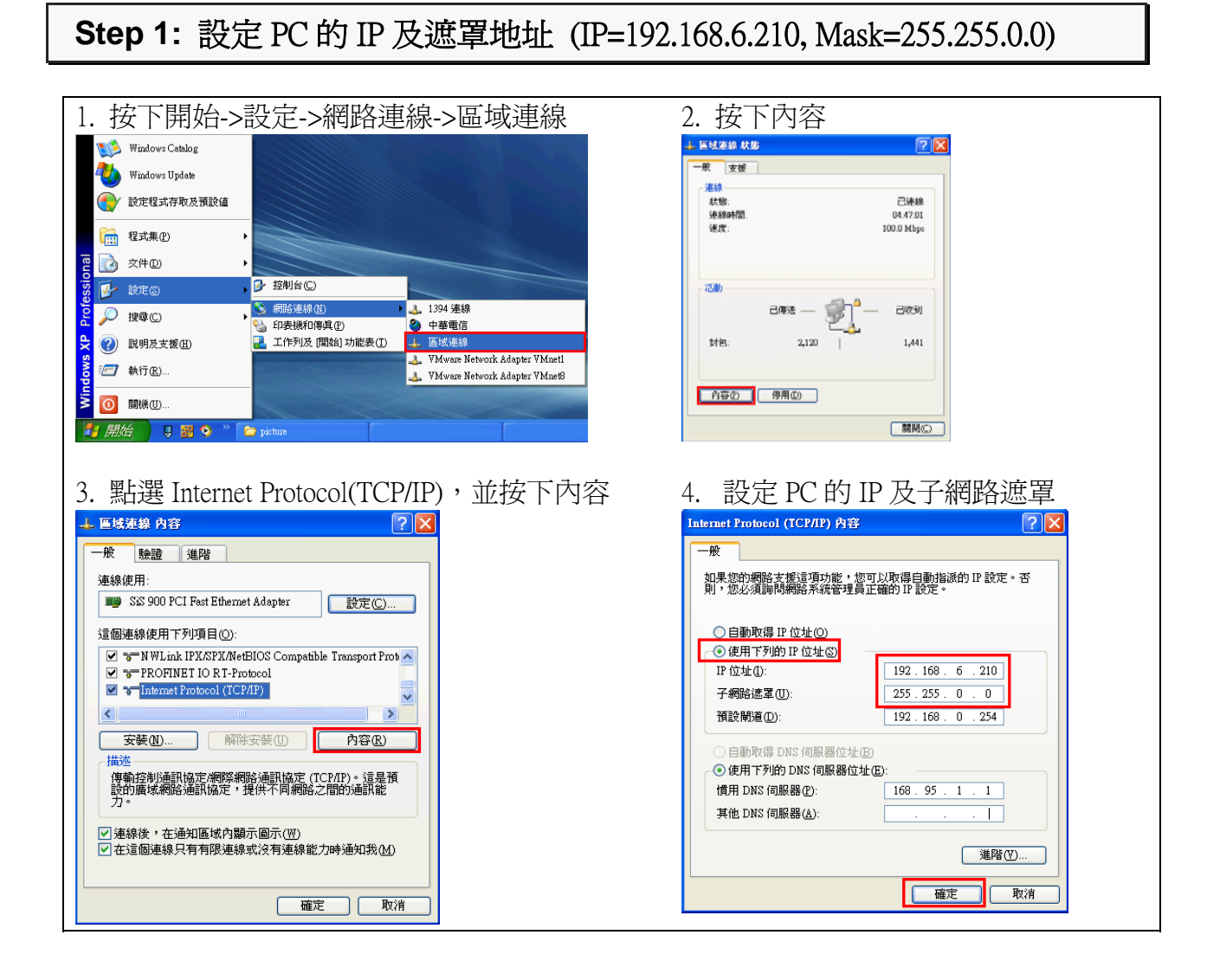

## Step 2: 設定 PLC 的名稱及 IP 地址

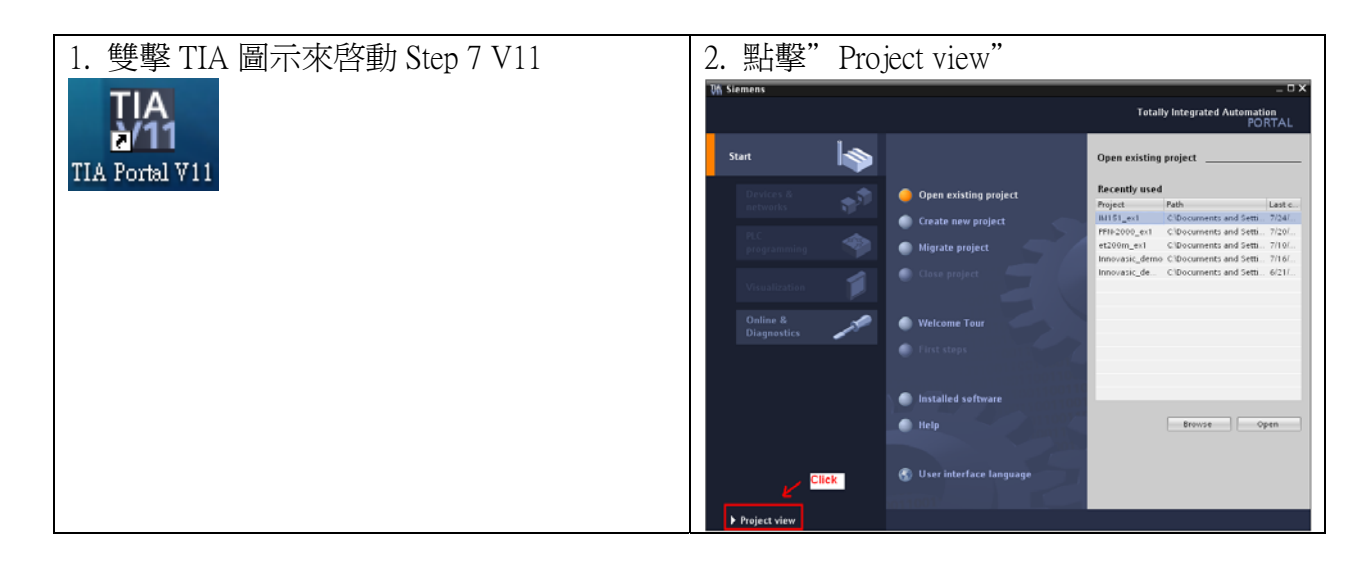

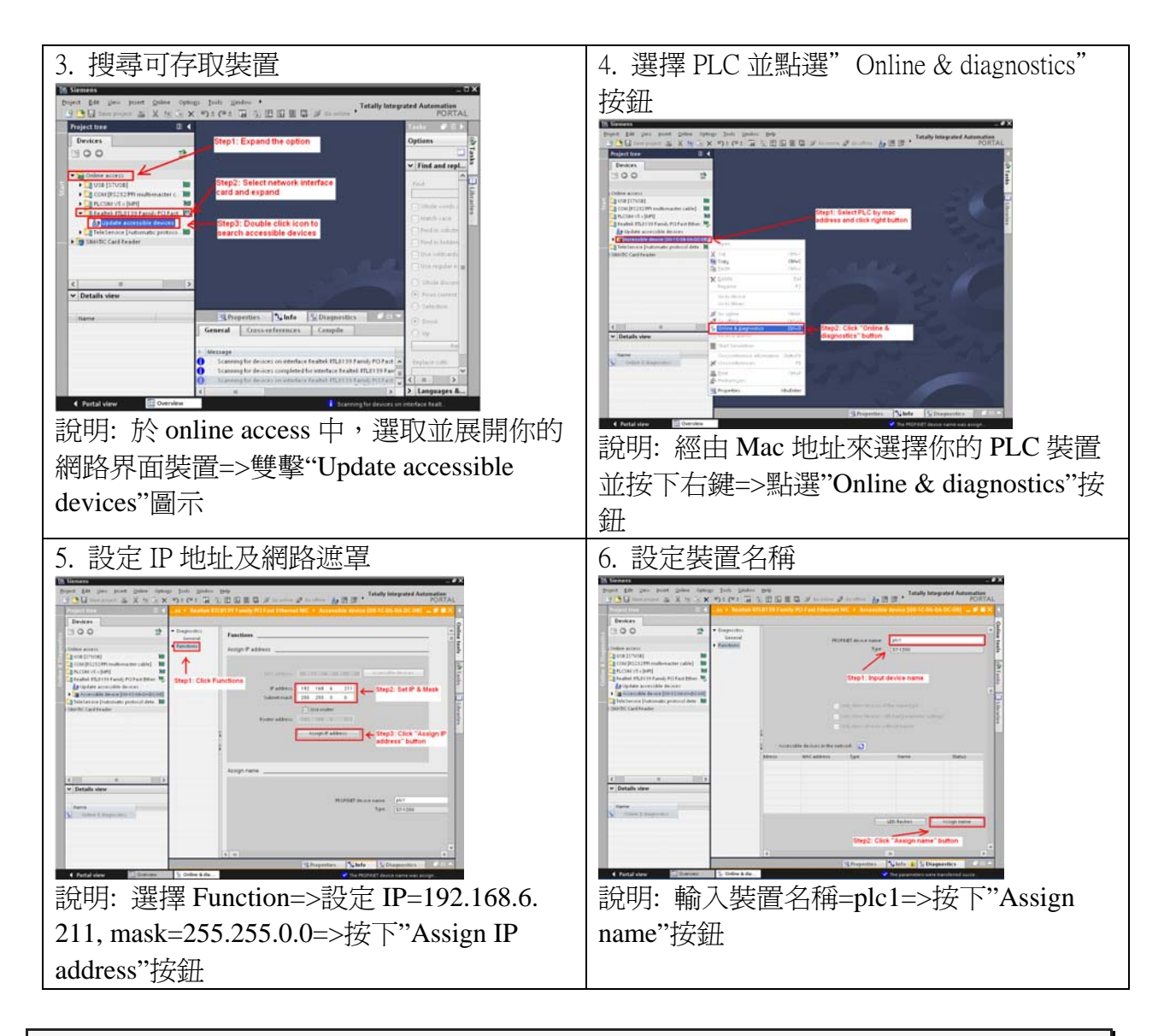

## Step 3: 設定 PFN-2000 的名稱及 IP 地址

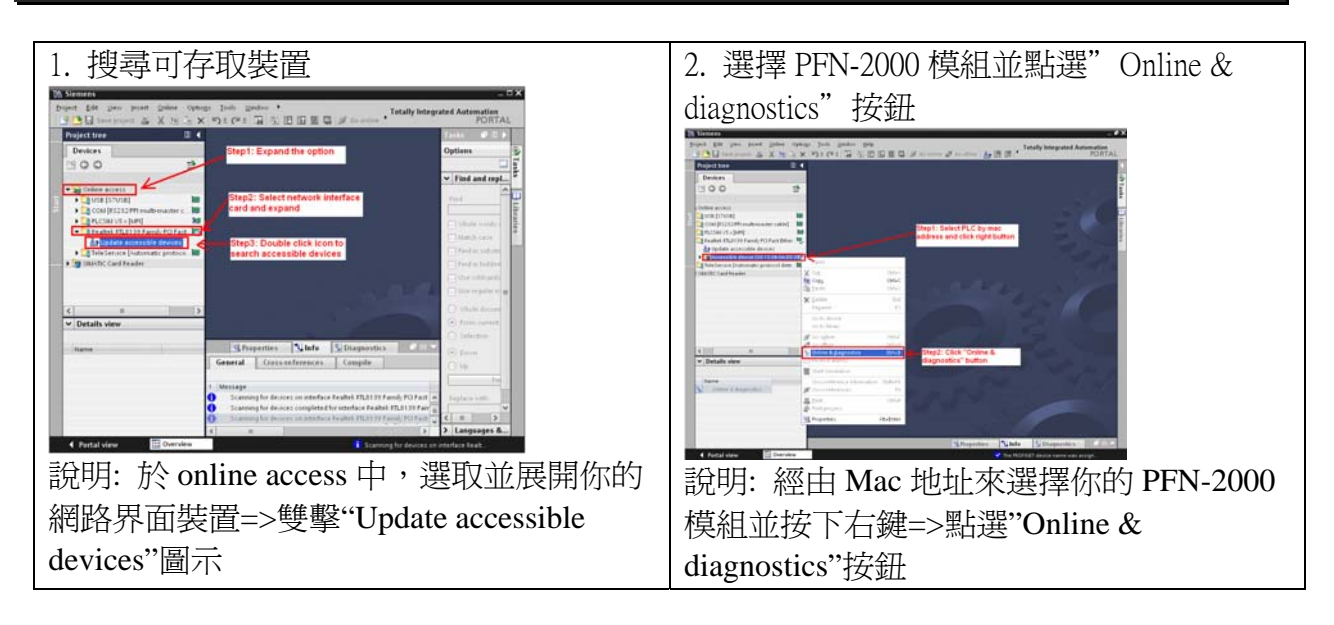

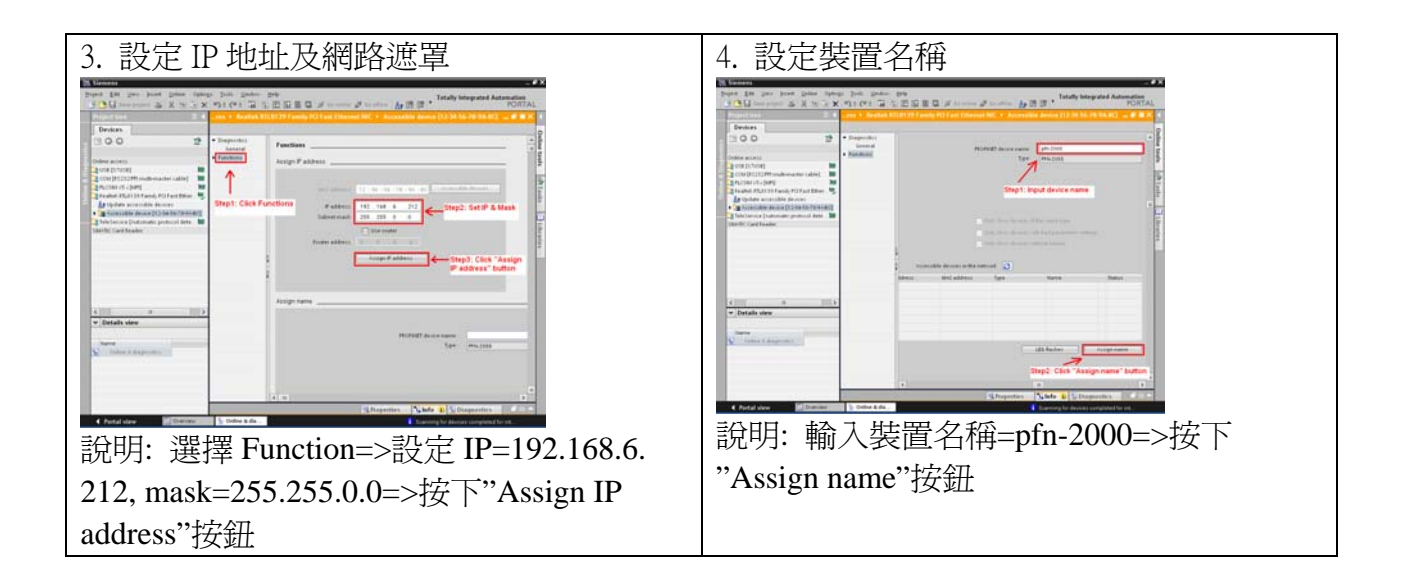

# 3 GSD 檔案匯入

在這個範例中,請參考下列步驟來匯入 GSD 檔案。

#### **Step 1:** 取得 GSD 檔案

GSD 檔案可以從裝置 CD 或我們公司 FTP 站點取得。 CD: \fieldbus\_cd\profinet\remote io\pfn-2000\gsd\ [ftp://ftp.icpdas.com/pub/cd/fieldbus\\_cd/profinet/remote%20io/pfn-2000/gsd/](ftp://ftp.icpdas.com/pub/cd/fieldbus_cd/profinet/remote%20io/pfn-2000/gsd/)

**Step 2:** GSD 檔案匯入

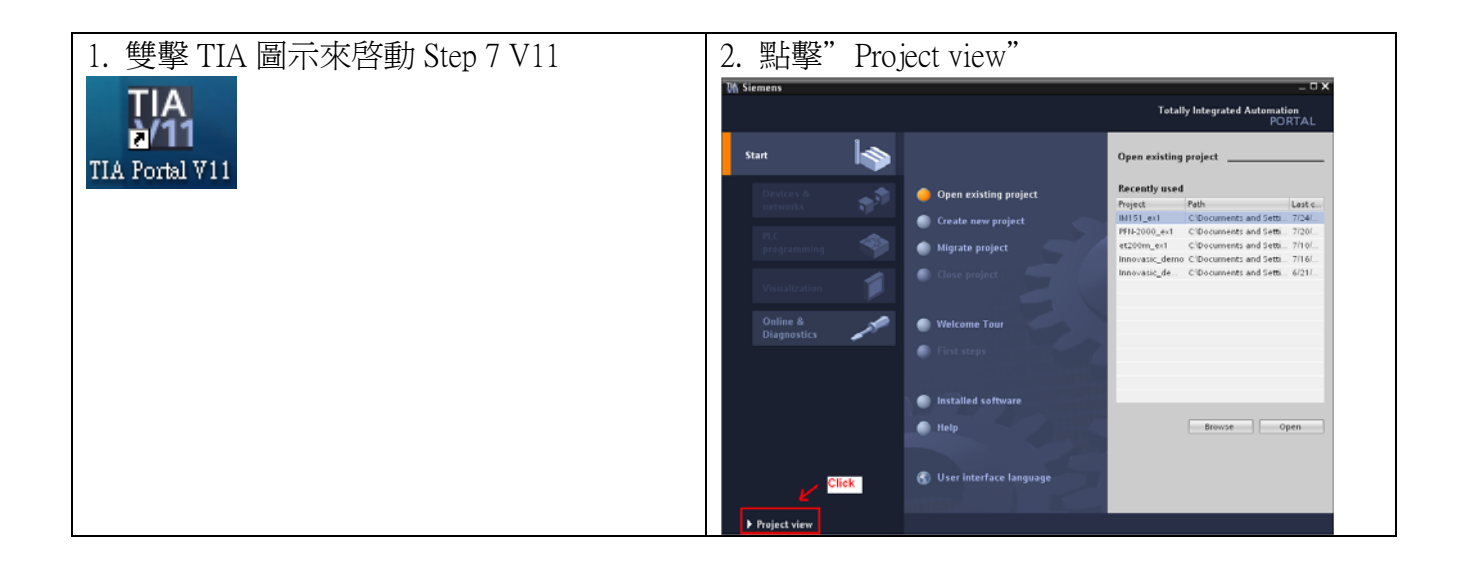

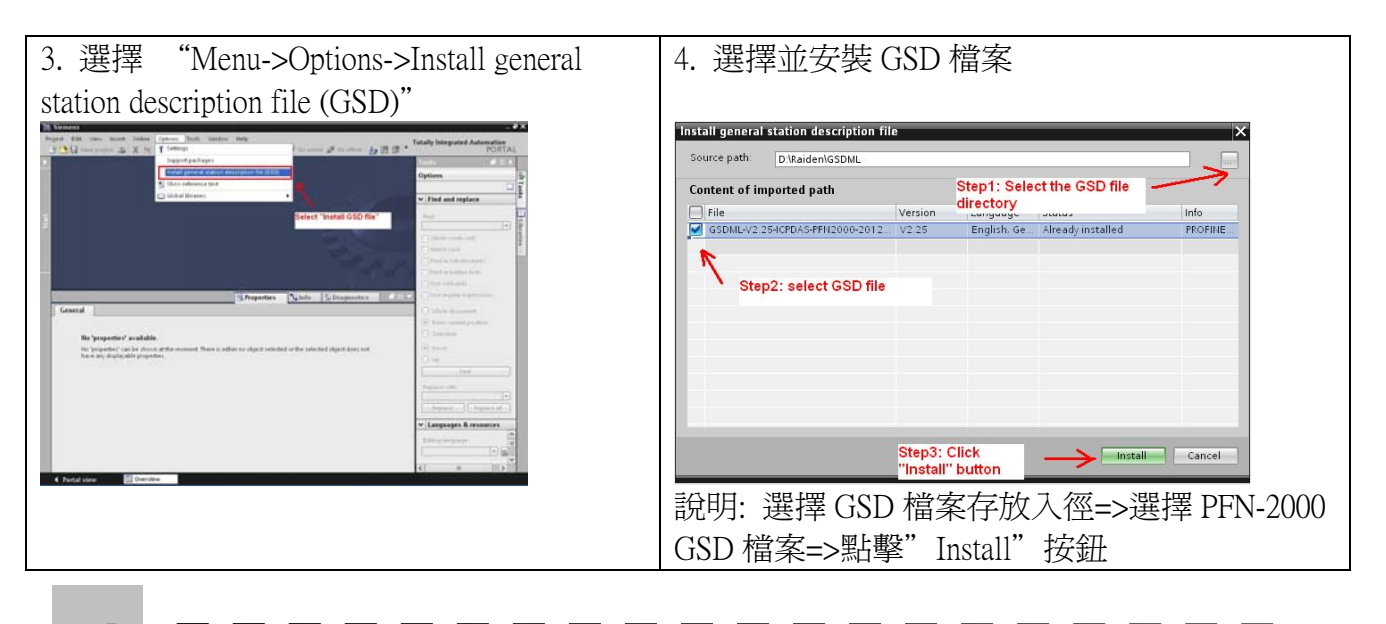

4 專案設定

在這個範例中,請參考下列步驟來設定專案。

#### **Step 1:** 建立專案

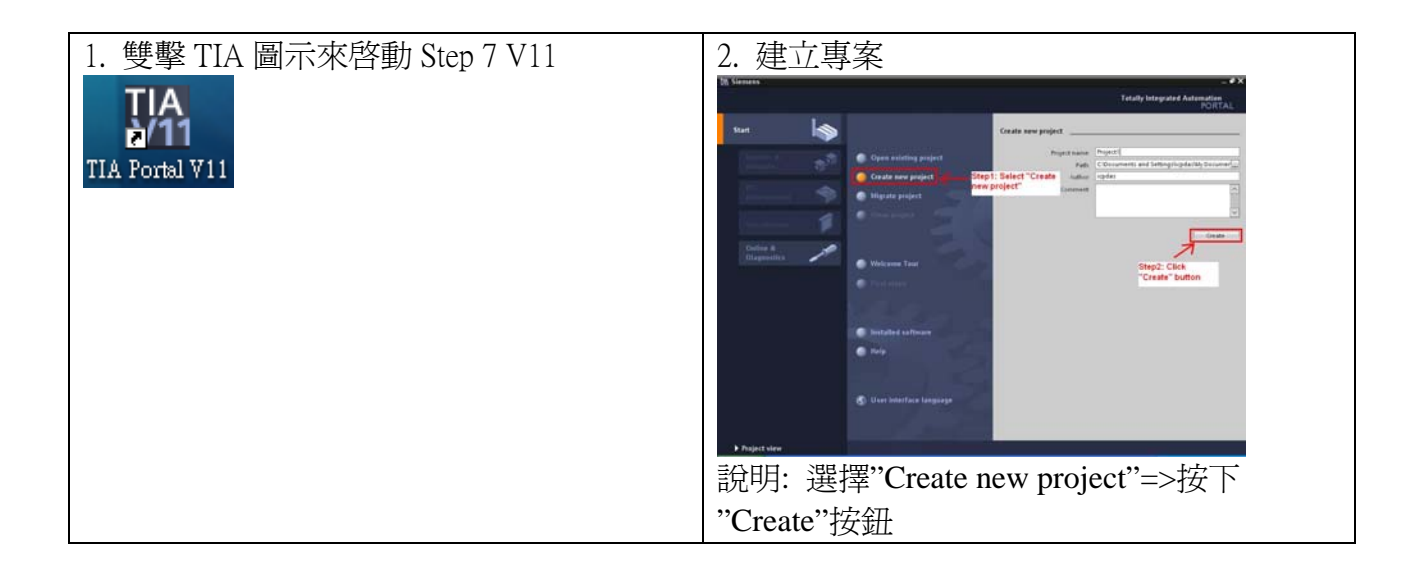

#### **Step 2:** 專案配置

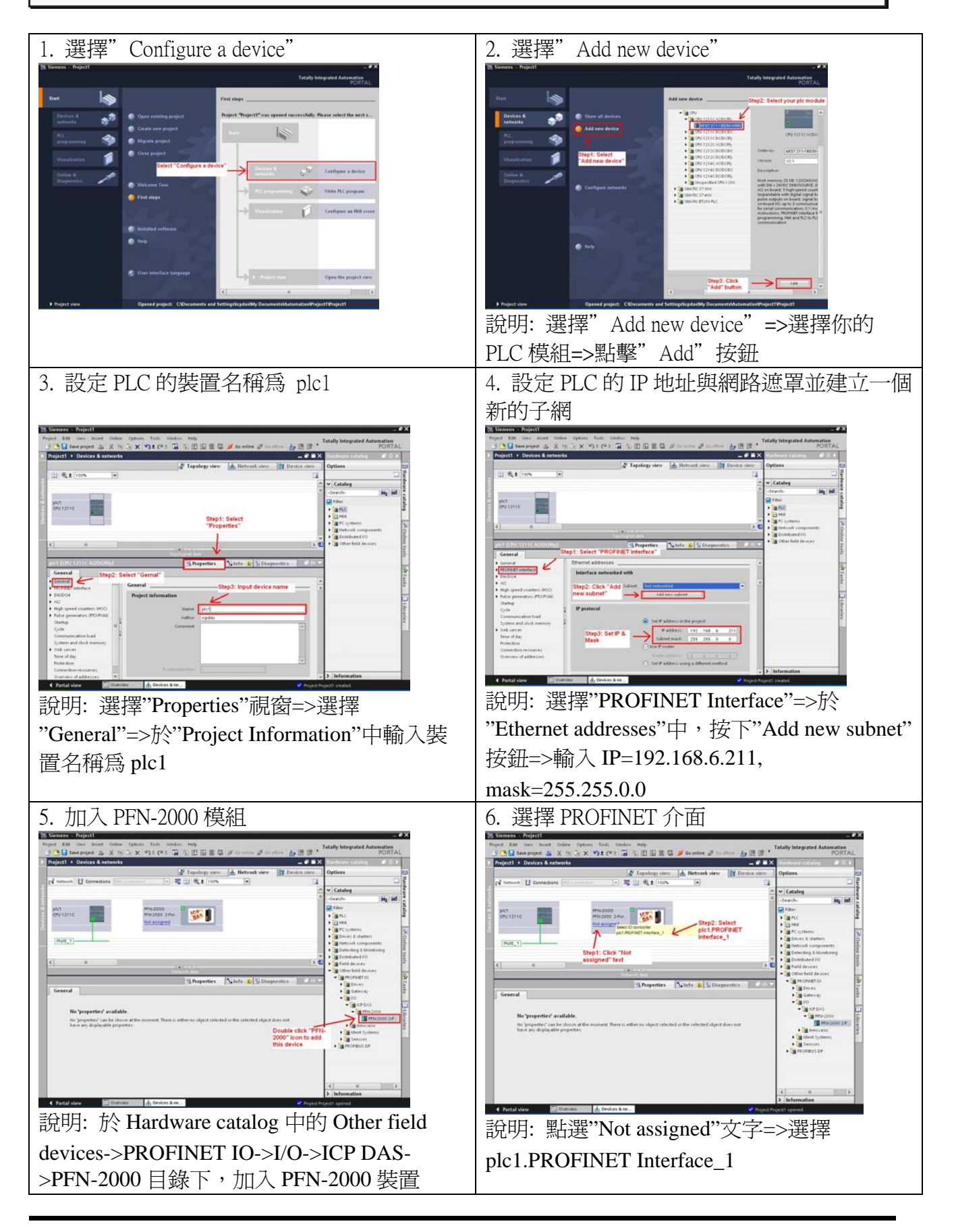

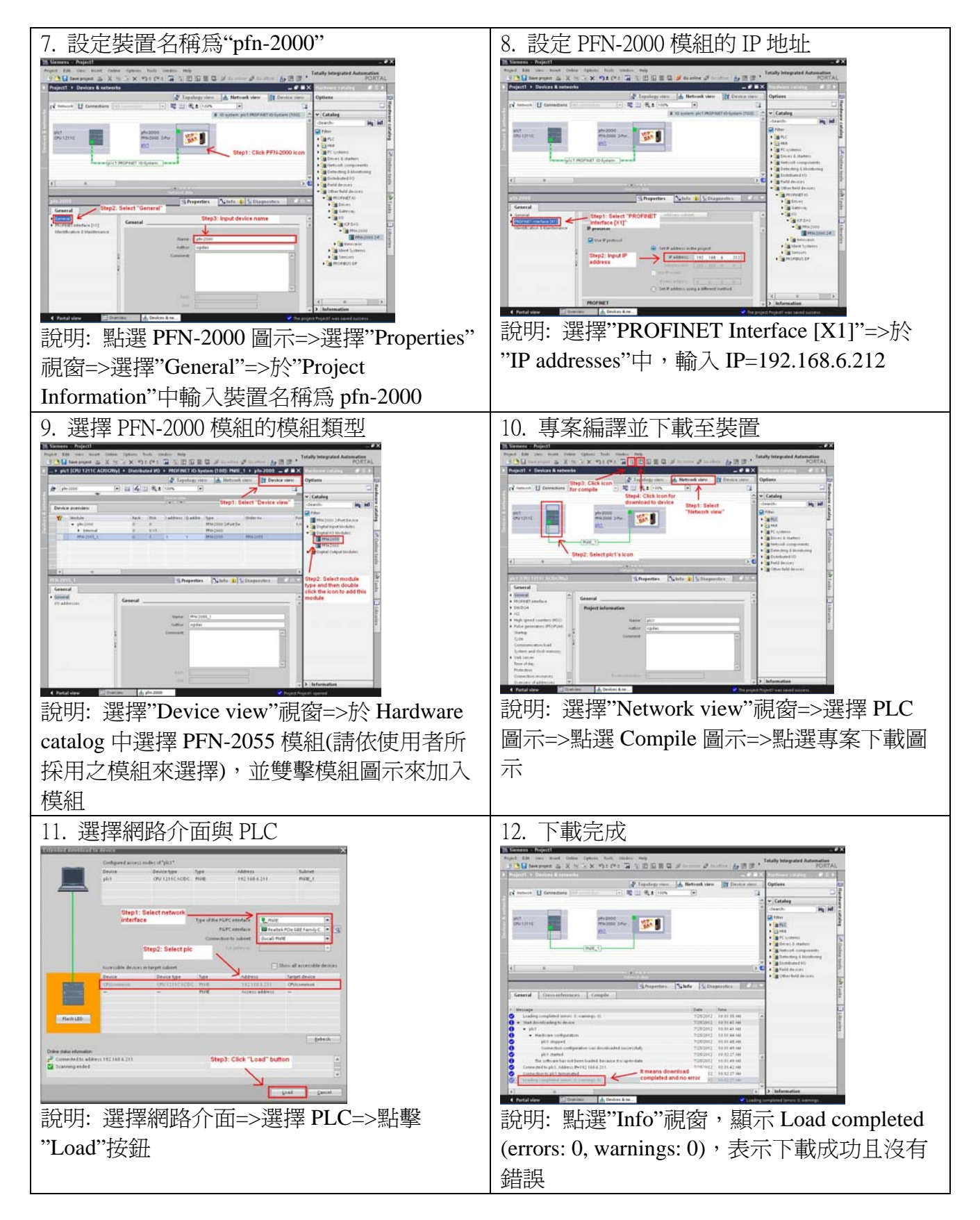

#### 此時, PFN-2000 模組的 S1A & S2A LED 指示燈會恆亮,這表示 PLC 與 PFN-2000 模組間的通訊連線,已經建立。